# **Displaying parts and ports**

- [Ways to display parts and ports](#page-0-0)
	- [Using the Display Parts/Ports dialog](#page-0-1)
	- [Using the diagram toolbar and the shortcut menu](#page-2-0)
	- [Using the smart manipulator toolbar](#page-5-0)
	- [Using the drag-and-drop operation in the SysML Internal Block diagram](#page-5-1)
- [Displaying properties of a port](#page-6-0)

You can display ports, properties, and deep nested ports and properties that have already been created in all [structure diagrams](https://docs.nomagic.com/display/SYSMLP190SP4/Diagram+descriptions). This functionality is driven by stereotypes, which allow you to display properties on which [stereotypes](https://docs.nomagic.com/display/MD190SP4/Stereotype) have been applied. If you have applied your own stereotypes for the elements (e.g., electrical, mechanical, optical), you can use those stereotypes when selecting the properties you want to display on the diagram pane.

**For more information about how to create custom stereotypes and apply them, see [UML Profiling and DSL Guide](http://docs.nomagic.com/display/MD190SP4/UML+Profiling+and+DSL+Guide).** 

This page contains the following information:

- [Ways to display parts and ports](#page-0-0)
	- [Using the Display Parts/Ports dialog](#page-0-1)
	- [Using the diagram toolbar and the shortcut menu](#page-2-0)
	- [Using the smart manipulator toolbar](#page-5-0)
	- [Using the drag-and-drop operation in the SysML Internal Block diagram](#page-5-1)
- [Displaying properties of a port](#page-6-0)

# <span id="page-0-0"></span>**Ways to display parts and ports**

You can display ports and properties in the following ways:

- [Using the Display Parts/Ports dialog](#page-0-1)
- [Using the diagram toolbar and the shortcut menu](#page-2-0)
- [Using the smart manipulator toolbar](#page-5-0)
- [Using the drag-and-drop operation in the SysML Internal Block diagram](#page-5-1)

## <span id="page-0-1"></span>**Using the Display Parts/Ports dialog**

You can use the **Display Parts/Ports** dialog to control how much of a structure should be displayed. The **Display Parts/Ports** dialog opens automatically when creating a new [SysML Internal Block diagram](https://docs.nomagic.com/display/SYSMLP190SP4/SysML+Internal+Block+Diagram) for a [Block](https://docs.nomagic.com/display/SYSMLP190SP4/Block) element that owns ports and properties. It can also be accessed and opened in the structur e diagrams that have already been created. The **Display Parts/Ports** dialog allows you to:

- Preview all [parts](https://docs.nomagic.com/display/SYSMLP190SP4/Part+Property), ports, and other properties in one place.
- Manually or automatically select required parts, ports, and other properties you want to display.
- Manually or automatically choose deeply [nested](https://docs.nomagic.com/display/MD190SP4/Nesting+parts+that+are+association+ends) parts, ports, and other properties you want to display.
- Define layout options for parts.
- Specify layout options for ports.

The **Display Parts/Ports** dialog consists of the following areas:

- Dialog toolbar allows you to show or hide additional information about listed elements.
- **Element tree displays all owned internal structure of context [Block.](https://docs.nomagic.com/display/SYSMLP190SP4/Block)**
- Panel is a context-sensitive area that depends on the selected property from the Element tree. It allows you to batch select parts/ports in the Element tree. You can select all, clear all, or choose only properties by type, stereotype, or aspect.
- Options area allows you to choose the layout of the selected parts and ports when they appear in the diagram.

# N Display Parts/Ports

# **Displaying parts and ports**

Select properties and ports you want to display in the diagram. Do this manually using the left side of the dialog, or use the panel on the right side of the dialog to select all or particular types of properties or ports. To select nested elements, hold down Shift and select the corresponding check box for the element.

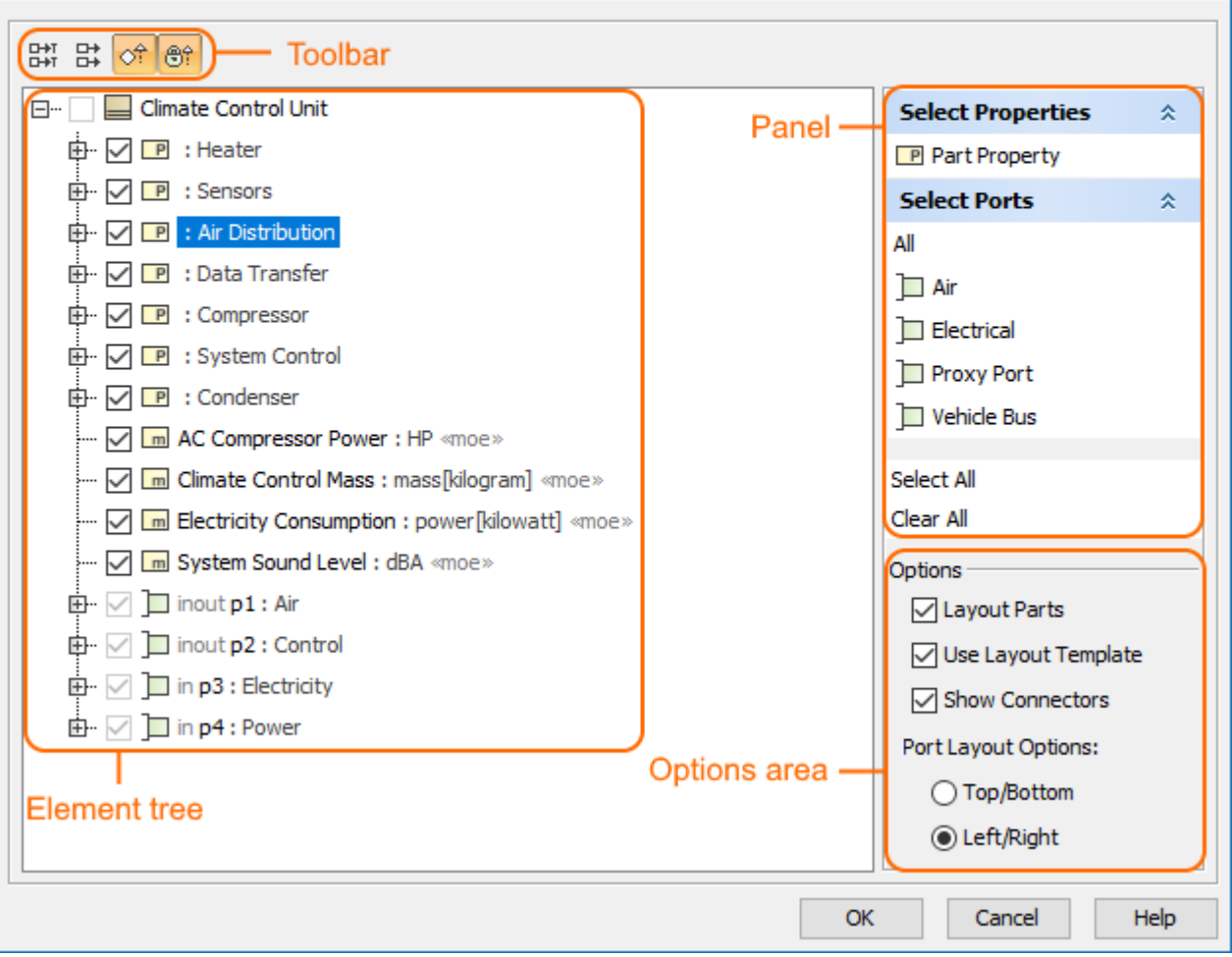

The following procedure will guide in working with the **Display Parts/Ports** dialog when you want to display required ports and properties on the diagram pane.

To display ports and properties using the **Display Parts/Ports** dialog

#### 1. Open the **Display Parts/Ports** dialog:

- When creating a new [SysML Internal Block diagram](https://docs.nomagic.com/display/SYSMLP190SP4/SysML+Internal+Block+Diagram), the dialog opens automatically.
- When editing an already created [structure diagram,](https://docs.nomagic.com/display/SYSMLP190SP4/Diagram+descriptions) the dialog can be opened in the following ways:

- Select either a diagram frame or single/multiple element shapes, and, on the diagram toolbar, click **and choose Display Parts /Ports**.

- Right-click either a diagram frame or single/multiple element shapes, and select **Display** > **Display Parts/Ports**.

- 2. (Optional) Enable buttons from the **Display Parts/Ports** dialog toolbar if you want to show or hide additional information about listed elements:
	- Click  $\stackrel{\leftrightarrow}{\longrightarrow}$  to show the full path of elements.
	- Click  $\overline{D+T}$  to show the full types of elements.
	- Click  $\circ$ <sup> $\uparrow$ </sup> to show the inherited elements.

 $\times$ 

 $b.c:A$ 

 $c:A$ 

 $a.b.c:A$ 

- Click to show the inherited properties.
- 3. Choose the properties you want to display by using one or more of the following methods:

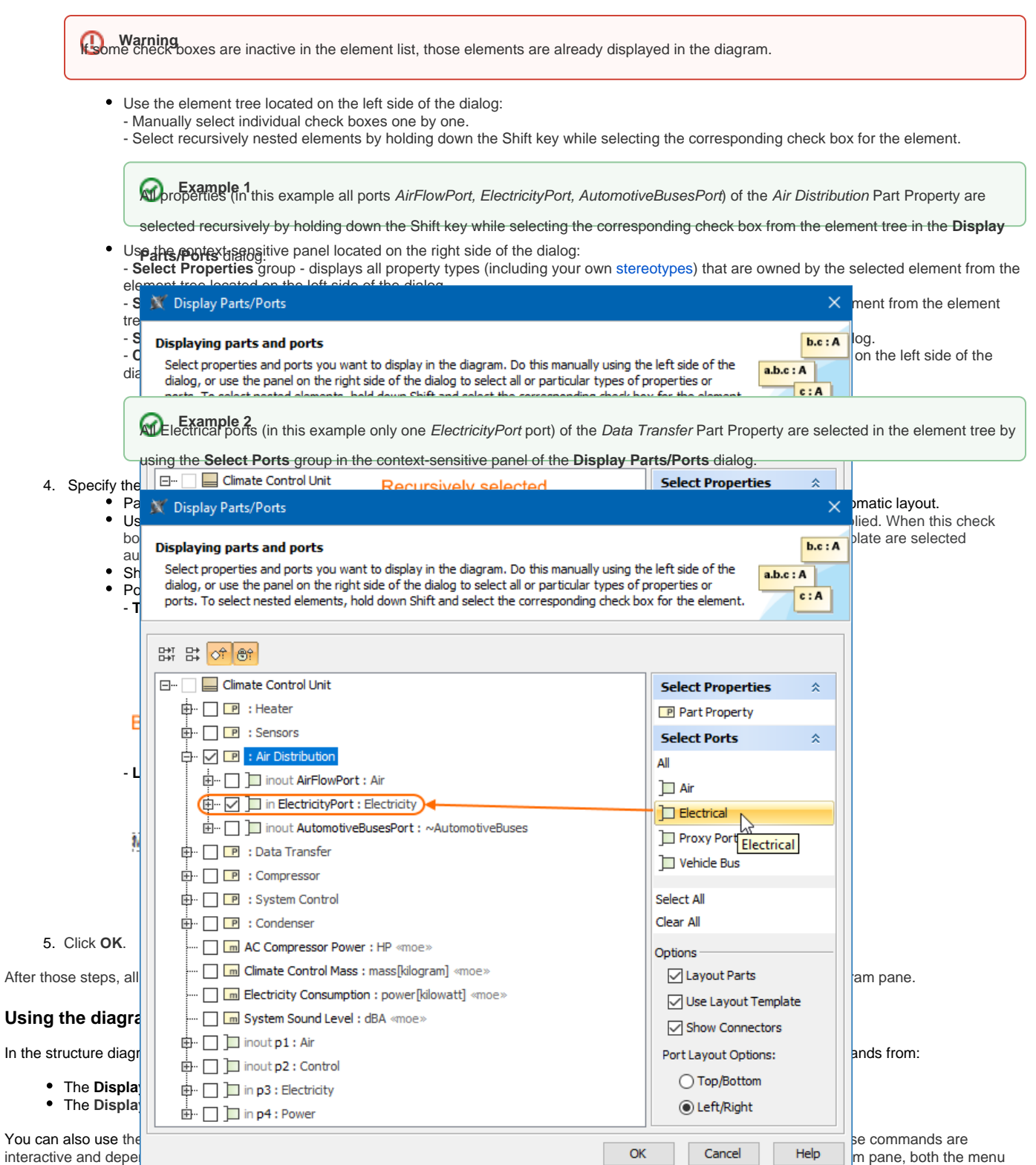

<span id="page-2-0"></span>contains only the commands that can be applied to the selected Part Property shape. If you select nothing in the diagram pane, both the menu shows com mands that can be applied to the whole diagram.

These commands under the **Display** button and shortcut menu are comprised of elements that are still not displayed on the diagram according to their:

- Metatypes.
- **Stereotypes.**
- Types stereotypes.

The following procedures will show you how to:

- [How to display Ports, Properties using the](#page-3-0) **Display** button.
- [How to display Ports, Properties using the shortcut menu.](#page-3-1)
- [How to hide Ports.](#page-4-0)

<span id="page-3-0"></span>To display ports, properties using the **Display** button

- 1. Select either a diagram frame or single/multiple element shapes. 2. On the diagram toolbar, click . **<u>a</u>** Climate Control Unit X  $\begin{picture}(150,10) \put(0,0){\line(1,0){100}} \put(15,0){\line(1,0){100}} \put(15,0){\line(1,0){100}} \put(15,0){\line(1,0){100}} \put(15,0){\line(1,0){100}} \put(15,0){\line(1,0){100}} \put(15,0){\line(1,0){100}} \put(15,0){\line(1,0){100}} \put(15,0){\line(1,0){100}} \put(15,0){\line(1,0){100}} \put(15,0){\line(1,0){100}}$  $\Box$ 相関す  $\bar{\mathbf{v}}$ |闘 Display Properties M. ibd [Block] Climate Control Unit [ Climate Control Unit ] p2 : Control: All  $\mathsf{P}$ **Part Property**  $\overline{\mathsf{v}}$ **Value Property** ElectricityPort ControlPort : Data Transfer 凹. M  $m$ «moe» **Display Ports** МÒ AutomotiveBusesPort All  $p3$  $\Box$ Air AutomotiveBusesPort W)  $\Box$ Mechanical : System Control ш,  $\Box$ **Proxy Port** ElectricityPort **Hide All Ports** Display Parts/Ports... Display Internal Structure  $\bar{\bar{p}}$ 3. From the opened command menu, select required properties or ports to display:
	- All ports that are available to display are listed under the **Display Ports** command group.

**Important**<br>**If nothing** is selected on the diagram pane, the **Display Ports** command group will contain commands that allow you to display two levels of

structure: ports are displayed on the diagram frame and on the first level parts.

- All properties that are available to display are listed under the **Display Properties** command group.

After selecting the required command from the **Display** button, the appropriate properties are displayed on the diagram pane.

<span id="page-3-1"></span>To display ports, properties using the shortcut menu

1. Right-click either the diagram pane or single/multiple element shapes.

2. From the shortcut menu, select the **Display** command group.

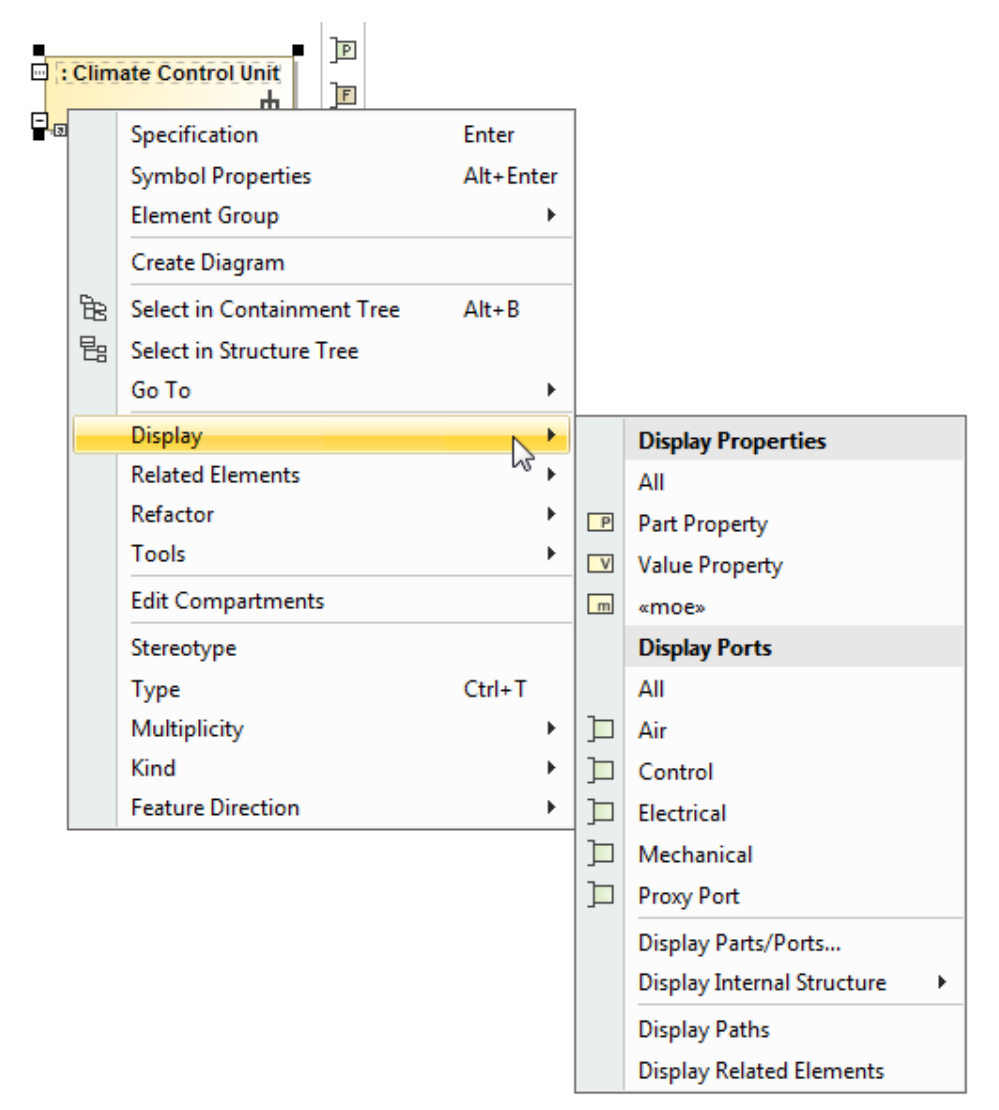

- 3. From the opened command menu, select required properties to display:
	- All Ports that are available to display are listed under the **Display Ports** command group.

Important<br>In thing is selected on the diagram pane, the Display Ports command group allows you to display two levels of structure: ports are displayed am frame and on the first level parts.

 - All Properties that are available to display are listed under the **Display Properties** command group. After selecting the required command from the **Display** command menu, the appropriate properties, ports are displayed onto the diagram pane.

<span id="page-4-0"></span>To hide ports

- 
- Select either a diagram pane or any number of element shapes, and, on the diagram toolbar, click **and choose Hide All Ports.** Right-click either a diagram pane or any number of element shapes, and select **Display** > **Hide All Ports**. After selecting the command, the ports of the selected shape will be hidden from the diagram pane, but not removed from the model.

**K-He Warning**<br>**K-He Hide All Ports** command doesn't appear, the selection or diagram doesn't contain any ports that can be hidden.

# Before hiding all ports

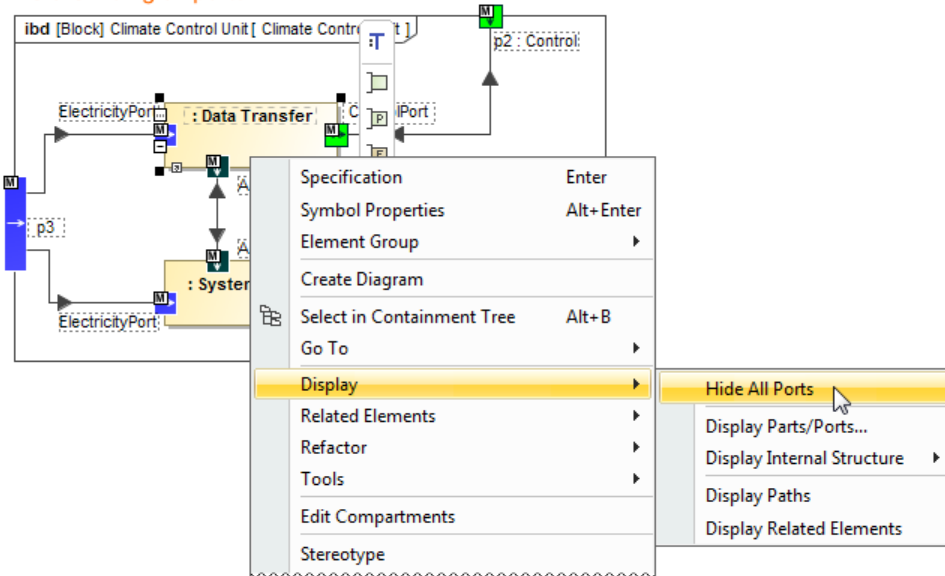

#### After hiding all ports

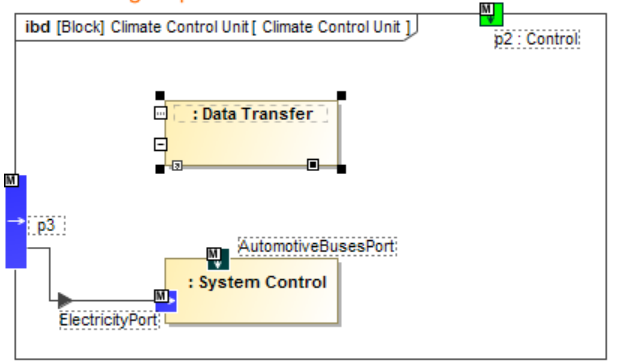

## <span id="page-5-0"></span>**Using the smart manipulator toolbar**

When the properties are already displayed on the [structure diagrams](https://docs.nomagic.com/display/SYSMLP190SP4/Diagram+descriptions), you can display their direct ports using the **Display All Ports** button from the smart manipulator toolbar. It does not allow you to display deeply nested ports, only first level ports. To display deeply nested ports, you should use the **Display Parts/Ports** dialog. Follow the steps below to learn how to display ports of a selected property shape.

## To display Ports on shapes

- 1. Select the required element shape or a diagram frame.
- 2. From the smart manipulator toolbar, click  $-P$ .

All first level Ports of the selected shape will be displayed on the diagram pane.

<span id="page-5-1"></span>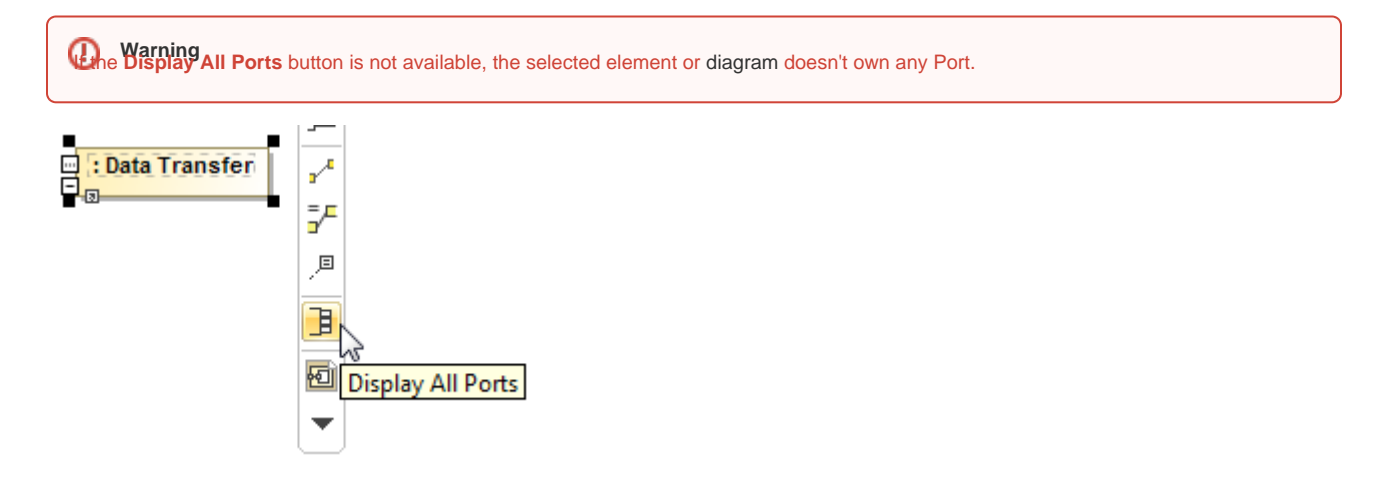

### **Using the drag-and-drop operation in the SysML Internal Block diagram**

The most efficient way to create a new [Part Property](https://docs.nomagic.com/display/SYSMLP190SP4/Part+Property) and display it with all ports in the [SysML Internal Block diagram](https://docs.nomagic.com/display/SYSMLP190SP4/SysML+Internal+Block+Diagram) is by dragging the [Block](https://docs.nomagic.com/display/SYSMLP190SP4/Block) or Property elements. This method does not allow you to display deeply nested properties, only first level properties. To display deeply nested elements, use the **Displ ay Parts/Ports** dialog. The following procedures will show you:

- [How to create a Part Property shape and how to display all its ports when dragging the Block element.](#page-6-1)
- [How to display a Part Property shape and all its ports by dragging the Part Property element.](#page-6-2)

<span id="page-6-1"></span>You can create a new Part Property by dragging the [Block](https://docs.nomagic.com/display/SYSMLP190SP4/Block) element from the [Model Browser](https://docs.nomagic.com/display/MD190SP4/Model+Browser) to the [SysML Internal Block diagram](https://docs.nomagic.com/display/SYSMLP190SP4/SysML+Internal+Block+Diagram) pane. The newly created Part Property will be typed by the dragged [Block](https://docs.nomagic.com/display/SYSMLP190SP4/Block) and displayed on the diagram pane. If this Block has ports defined, you can display them by using the long drag, and selecting an appropriate option from the opened menu (see Example 3).

#### To create and display a [Part Property](https://docs.nomagic.com/display/SYSMLP190SP4/Part+Property) by dragging a [Block](https://docs.nomagic.com/display/SYSMLP190SP4/Block) element

- Drag a single or a multiple [Block](https://docs.nomagic.com/display/SYSMLP190SP4/Block) element from the [Model Browser](https://docs.nomagic.com/display/MD190SP4/Understanding+the+user+interface) onto the diagram pane.
- Drag a single or a multiple [Block](https://docs.nomagic.com/display/SYSMLP190SP4/Block) element from the [Model Browser](https://docs.nomagic.com/display/MD190SP4/Understanding+the+user+interface) onto the diagram pane, and hold it down until the Tooltip appears (long drag). D rop it, and, from the opened menu, select the **Create Property Symbol** command. The new [Part Property](https://docs.nomagic.com/display/SYSMLP190SP4/Part+Property) is created in the model, and displayed on the [diagram pane.](https://docs.nomagic.com/display/MD190SP4/Understanding+the+user+interface) The newly created [Part Property](https://docs.nomagic.com/display/SYSMLP190SP4/Part+Property) is typed by the dragged [Block](https://docs.nomagic.com/display/SYSMLP190SP4/Block) automatically.

To create and display a [Part Property](https://docs.nomagic.com/display/SYSMLP190SP4/Part+Property) and display all its ports by dragging a [Block](https://docs.nomagic.com/display/SYSMLP190SP4/Block) element

- Drag a single or a multiple [Block](https://docs.nomagic.com/display/SYSMLP190SP4/Block) element from the [Model Browser](https://docs.nomagic.com/display/MD190SP4/Understanding+the+user+interface) onto the [diagram pane](https://docs.nomagic.com/display/MD190SP4/Understanding+the+user+interface), and hold it down until the Tooltip appears (long drag).
- Drop it, and, from the opened menu, select the **Create Property Symbol and Display All Ports** command. The new [Part Property](https://docs.nomagic.com/display/SYSMLP190SP4/Part+Property) is created in the model, and displayed with all its ports on the diagram pane. The newly created Part Property is typed by the dragged Block automatically.

After creating an element, it is beneficial to find its location in the model tree by performing one of the following:

- Right-click the shape, and, from the shortcut menu, choose the **Select in Containment Tree** command.

- Select the shape and press Alt+B.

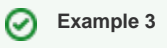

<span id="page-6-2"></span>You can display a [Part Property](https://docs.nomagic.com/display/SYSMLP190SP4/Part+Property) shape by dragging a Part Property element from the [Model Browser](https://docs.nomagic.com/display/MD190SP4/Understanding+the+user+interface) to the [SysML Internal Block diagram](https://docs.nomagic.com/display/SYSMLP190SP4/SysML+Internal+Block+Diagram) pane. If this Part Property has ports defined, you can display them by using the long drag, and selecting an appropriate option from the opened menu (see Example 4).

The following procedures describe how to display Part Property shape and all its ports by dragging the Part Property element.

To display a [Part Property](https://docs.nomagic.com/display/SYSMLP190SP4/Part+Property) shape by dragging a Part Property element

- Drag a single or a multiple Part Property element from the [Model Browser](https://docs.nomagic.com/display/MD190SP4/Understanding+the+user+interface) onto the [diagram pane](https://docs.nomagic.com/display/MD190SP4/Understanding+the+user+interface).
- Drag a single or a multiple Part Property element from the [Model Browser](https://docs.nomagic.com/display/MD190SP4/Understanding+the+user+interface) onto the [diagram pane](https://docs.nomagic.com/display/MD190SP4/Understanding+the+user+interface), and hold it down until the Tooltip appears (long drag). Drop it, and, from the opened menu, select the **Create Part Property Symbol** command. The Part Property shape is displayed on the diagram pane.

To display a [Part Property](https://docs.nomagic.com/display/SYSMLP190SP4/Part+Property) with all of its ports by dragging a Part Property element

- Drag a single or a multiple Part Property element from the [Model Browser](https://docs.nomagic.com/display/MD190SP4/Understanding+the+user+interface) onto the [diagram pane](https://docs.nomagic.com/display/MD190SP4/Understanding+the+user+interface), and hold it down until the Tooltip appears (long drag).
- Drop it, and, from the opened menu, select the **Create Part Property Symbol and Display All Ports** command. The Part Property shape is displayed with all its ports on that shape.

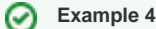

<span id="page-6-0"></span>After completing the steps outlined above, the [Part Property s](https://docs.nomagic.com/display/SYSMLP190SP4/Part+Property)hape and/or all its ports are displayed on the [SysML Internal Block diagram.](https://docs.nomagic.com/display/SYSMLP190SP4/SysML+Internal+Block+Diagram)

Displaying, properties af that and him all aim and the port Ports of and the continue of the port of the port of the port of the Control and

If you display properties of a port, all properties of its type will be displayed inside the port shape and Part Property compartments will be enabled for that Distribution Group Internal Block diagram pane, it creates a new Part Property typed by a Air Distribution Block and displays all ports on it. Air Distribution Group Internal Block diagram, it displays Part Property shape and all ports on it.port.

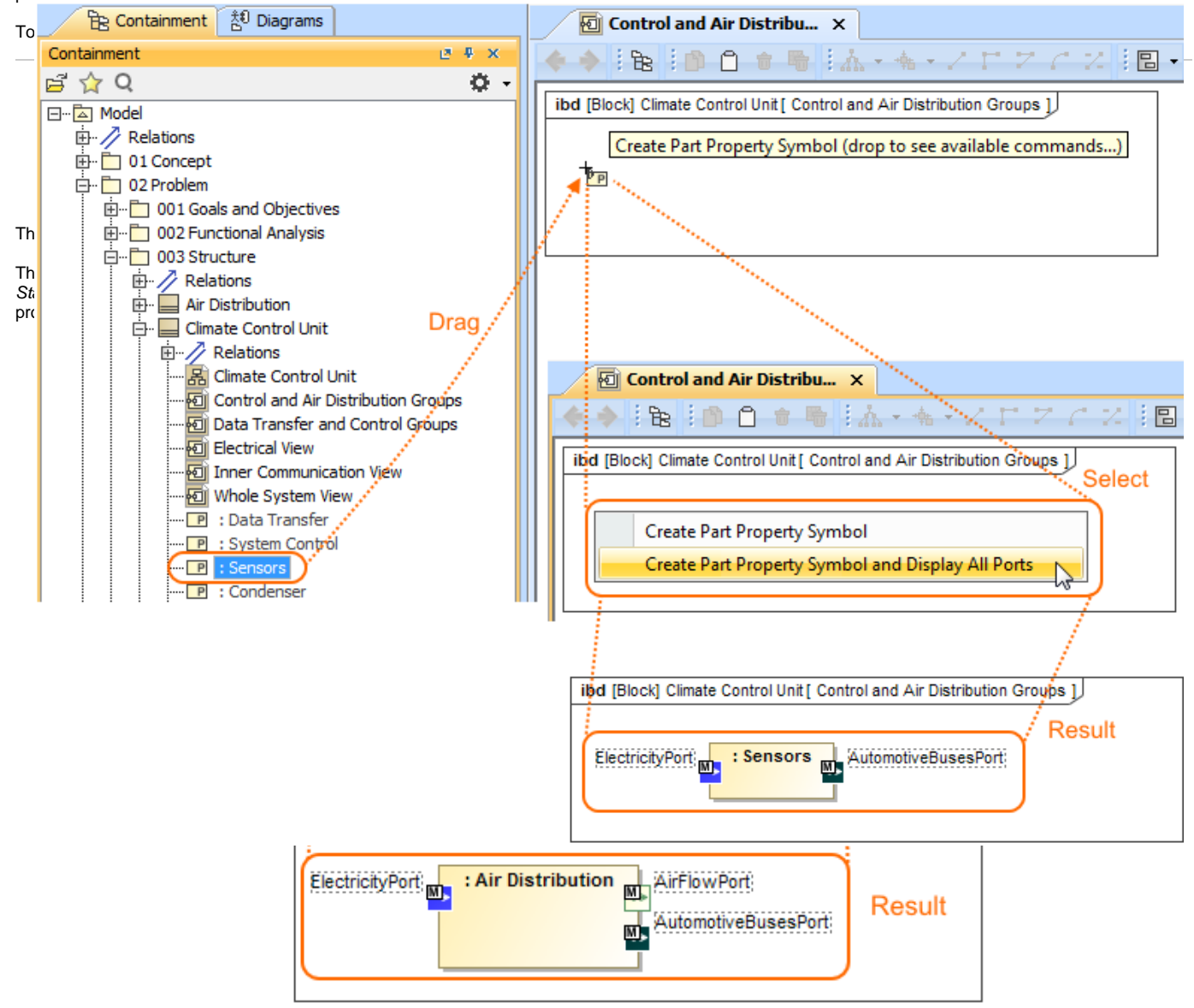

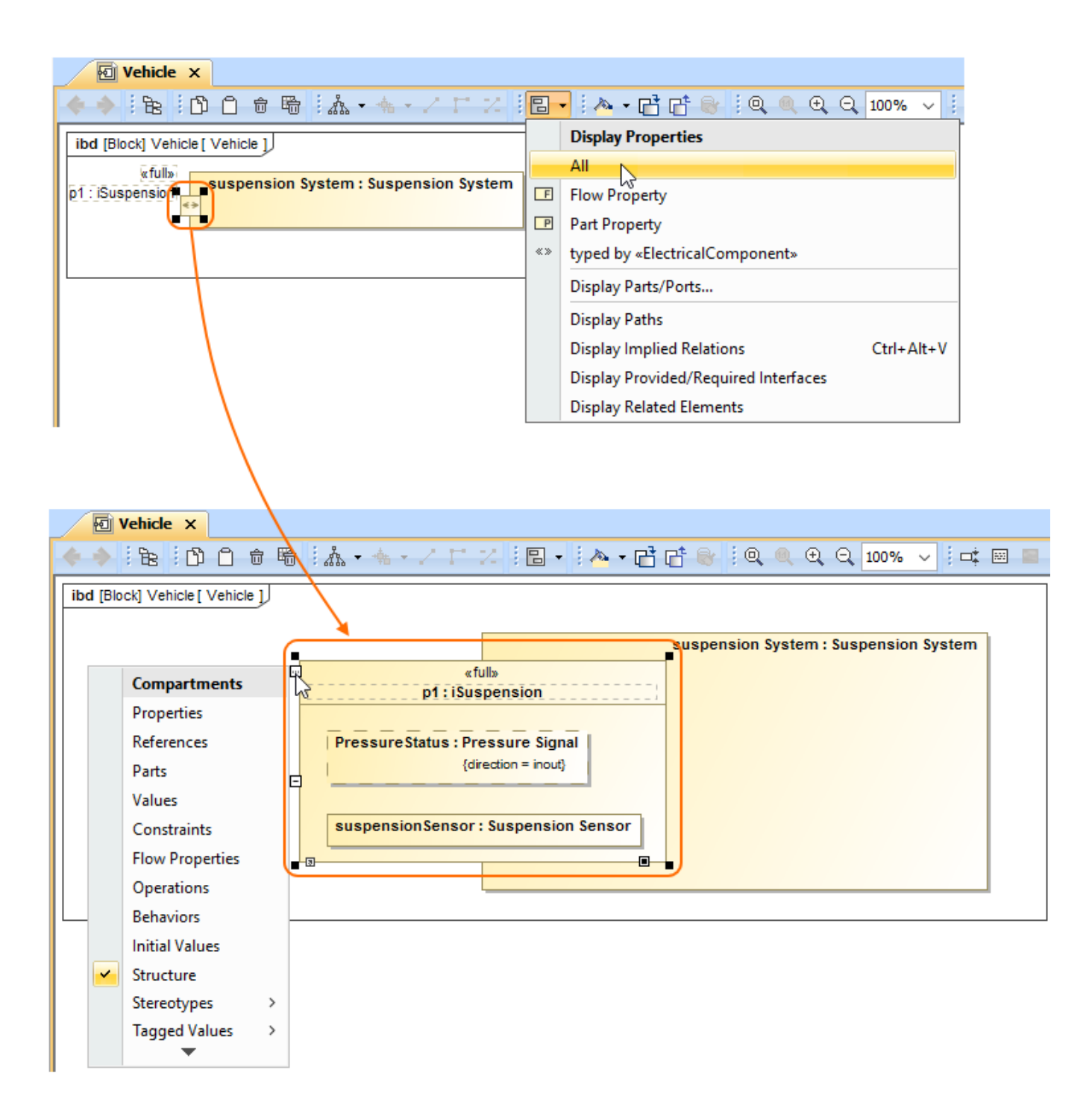

#### **Related pages**

- [Applying Stereotypes](https://docs.nomagic.com/display/MD190SP4/Stereotype)
- [Nesting parts that are association ends](https://docs.nomagic.com/display/MD190SP4/Nesting+parts+that+are+association+ends)
- [Mapping ports on a Part type change](https://docs.nomagic.com/display/MD190SP4/Mapping+ports+on+a+Part+type+change)
- [Proxy Port](https://docs.nomagic.com/display/SYSMLP190SP4/Proxy+Port)
- [Full Port](https://docs.nomagic.com/display/SYSMLP190SP4/Full+Port)
- [Flow Port](https://docs.nomagic.com/display/SYSMLP190SP4/Flow+Port)
- [Displaying elements](https://docs.nomagic.com/display/MD190SP4/Displaying+elements)
- [SysML Internal Block Diagram](https://docs.nomagic.com/display/SYSMLP190SP4/SysML+Internal+Block+Diagram)
- [Autowiring](https://docs.nomagic.com/display/SYSMLP190SP4/Autowiring+function)
- [Connecting Parts Through Interface](https://docs.nomagic.com/display/SYSMLP190SP4/Connecting+parts+through+interface)
- [Enforce Ports Compatibility mode](https://docs.nomagic.com/display/SYSMLP190SP4/Enforce+Ports+Compatibility+mode)
- [Hiding direction arrow on Port shape](https://docs.nomagic.com/display/SYSMLP190SP4/Hiding+direction+arrow+on+port+shape)
- [Property path notation](https://docs.nomagic.com/display/SYSMLP190SP4/Property+path+notation)

#### **Sample model**

The models used in the figures of this page are:

- The **Vehicle Climate Control Unit** sample model. To open this sample download [Vehicle Climate Control Unit.mdzip.](https://docs.nomagic.com/download/attachments/55848963/Vehicle%20Climate%20Control%20Unit.mdzip?version=1&modificationDate=1481198772173&api=v2)
- The **Vehicle parts under ports** sample model. To open this sample download [Vehicle parts under ports.mdzip](https://docs.nomagic.com/download/attachments/55848963/Vehicle%20parts%20under%20ports.mdzip?version=1&modificationDate=1490008887515&api=v2).